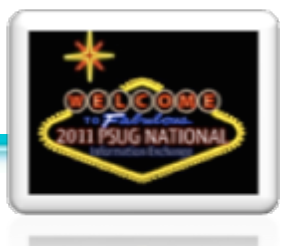

## **Anatomy of the mobile home page**

A mobile page is based on a javascript library called "iui". It is built "larger" than what will display on the screen. What may seem like clicking a link to go to a different screen is really a process of hiding the current content and revealing the new content. Therefore you can write anything you can "pre-ordain" into the main home.html file. But there are times when you can't know what will display, so for content that will require you to run a query based on user input (Students with last names beginning with "A"...) then you write that code in a separate file, but just as a small snippet of code and NOT as a complete html page.

Here is the admin/mobile/home.html page broken down and explained:

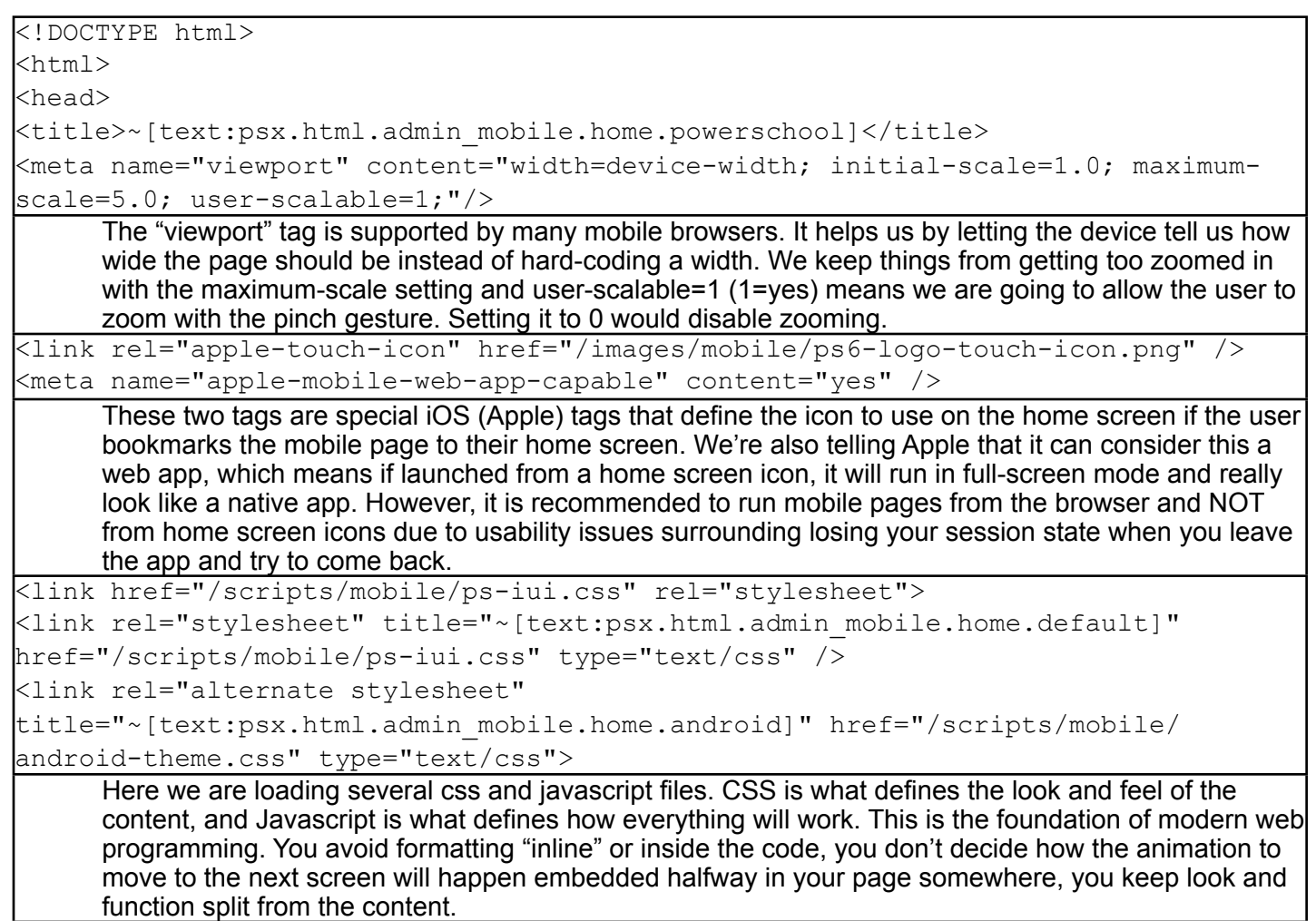

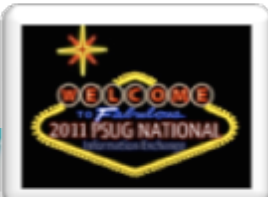

```
<script type="application/x-javascript" src="/scripts/mobile/ps-iui.js"></
script>
<SCRIPT type="application/x-javascript" src="/scripts/iui/0.31/iui-theme-
switcher.js"></SCRIPT>
<script type="text/javascript">
       iui.animOn = true;
       var uagent = navigator.userAgent.toLowerCase();
      if(uagent.indexOf('android') != -1) {
              iui.ts.setTheme("android"); 
       } else {
              iui.ts.setTheme("default"); 
\qquad \qquad \}</script>
      More script loading... including detecting if we are on an android device and loading a whole different 
      theme which will make mobile web pages look different for you droid users than for iOS users. If you 
      want mobile pages to look like iphone pages on your droid, you could change setTheme("android") to 
      setTheme("default").... or vice versa. Maybe you even want to explore creating your own theme.
<script type="text/javascript">
       ~[if.pref.mobilepages_enable=1] 
       [else]
              location.href = "../home.html";
      \lceil/if]
      \sim[if.prefschool.mobiledisable admin=1]location.href = "../home.html";[/if]
      \sim[if.pref.mobile access-U~[x:userid]=false]location.href = "../home.html";
[ / if]</script>
</head>
      One last script to close out the head portion. This script is like the security guard. We're checking to 
      see if you really are allowed in here. Are the mobile pages enabled for the district? No? Then go back 
      to the regular home page (../home.html). Have the admin mobile pages been disabled for the school? 
      Sorry. Has the user been "banned"? Sorry buddy, you're not on the list. Keep in mind the user will still 
      be able to use PowerSchool, it will just be the regular pages which aren't as usable on a small device.
```
## Enhanced Mobile Web Pages Page 3 of 33

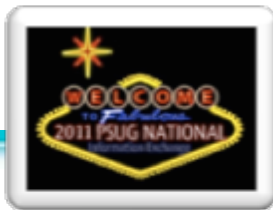

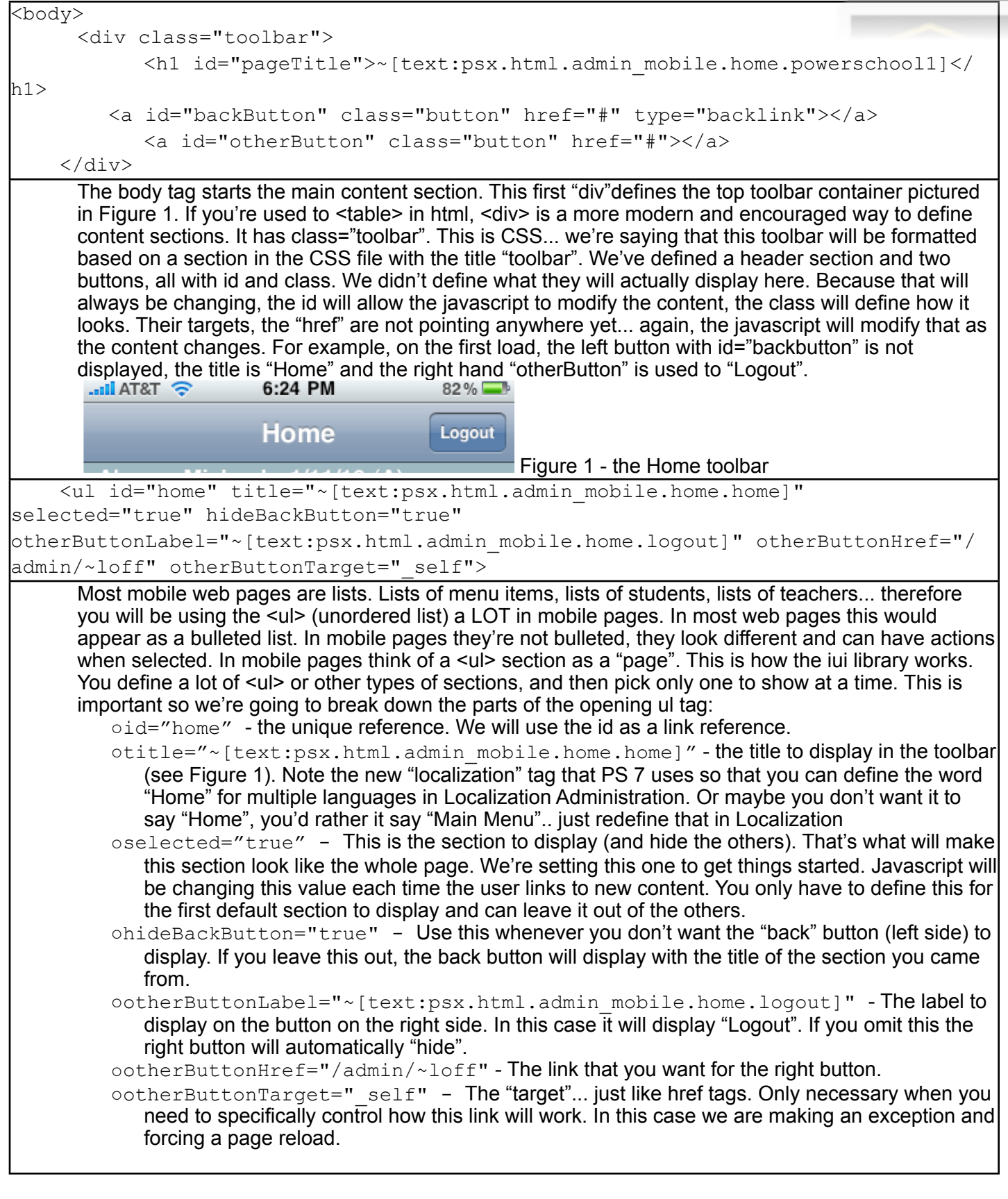

Enhanced Mobile Web Pages Page 4 of 33

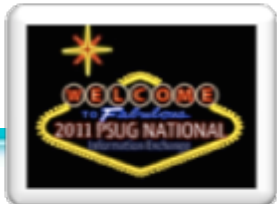

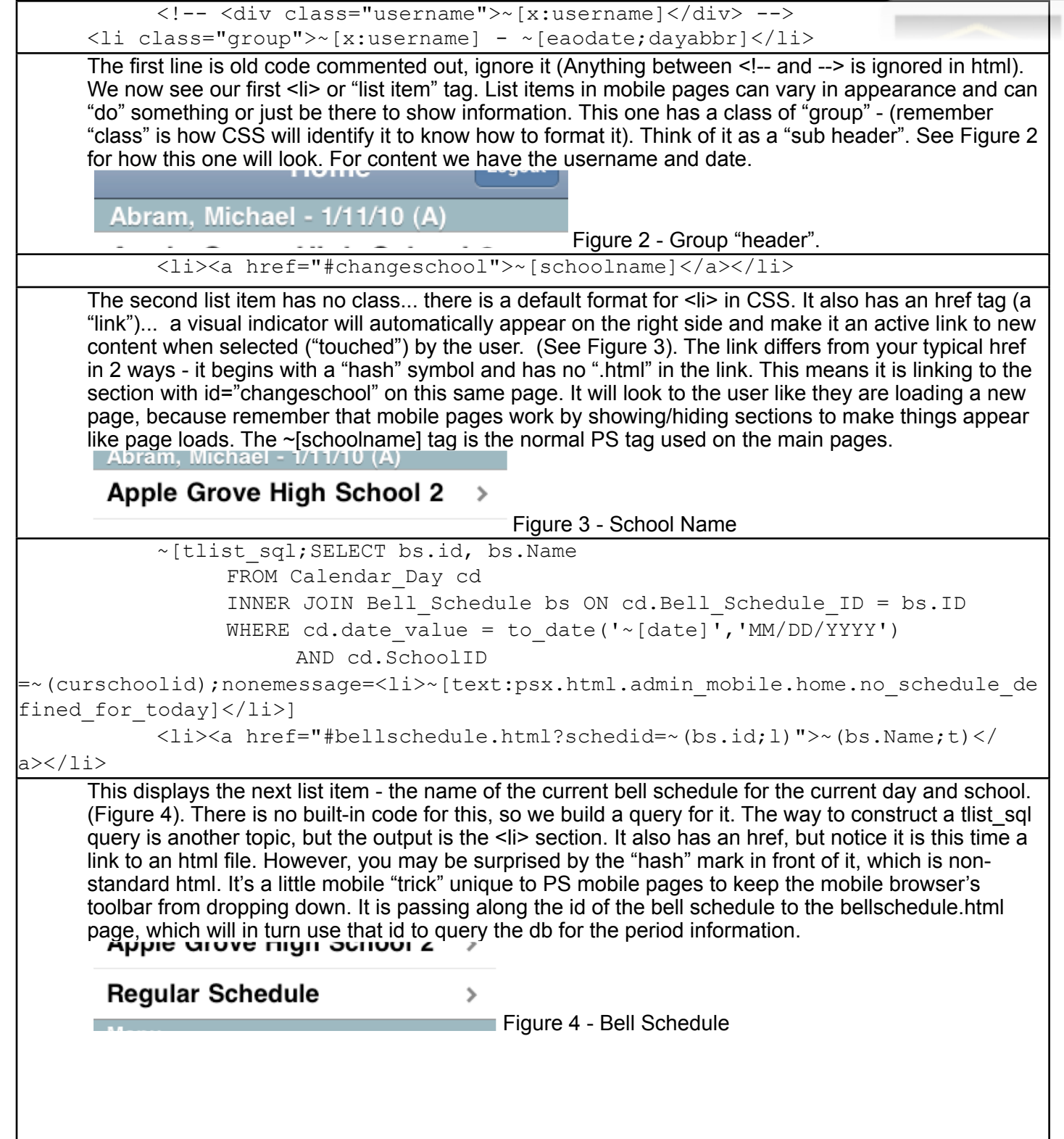

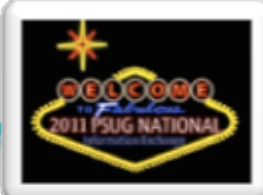

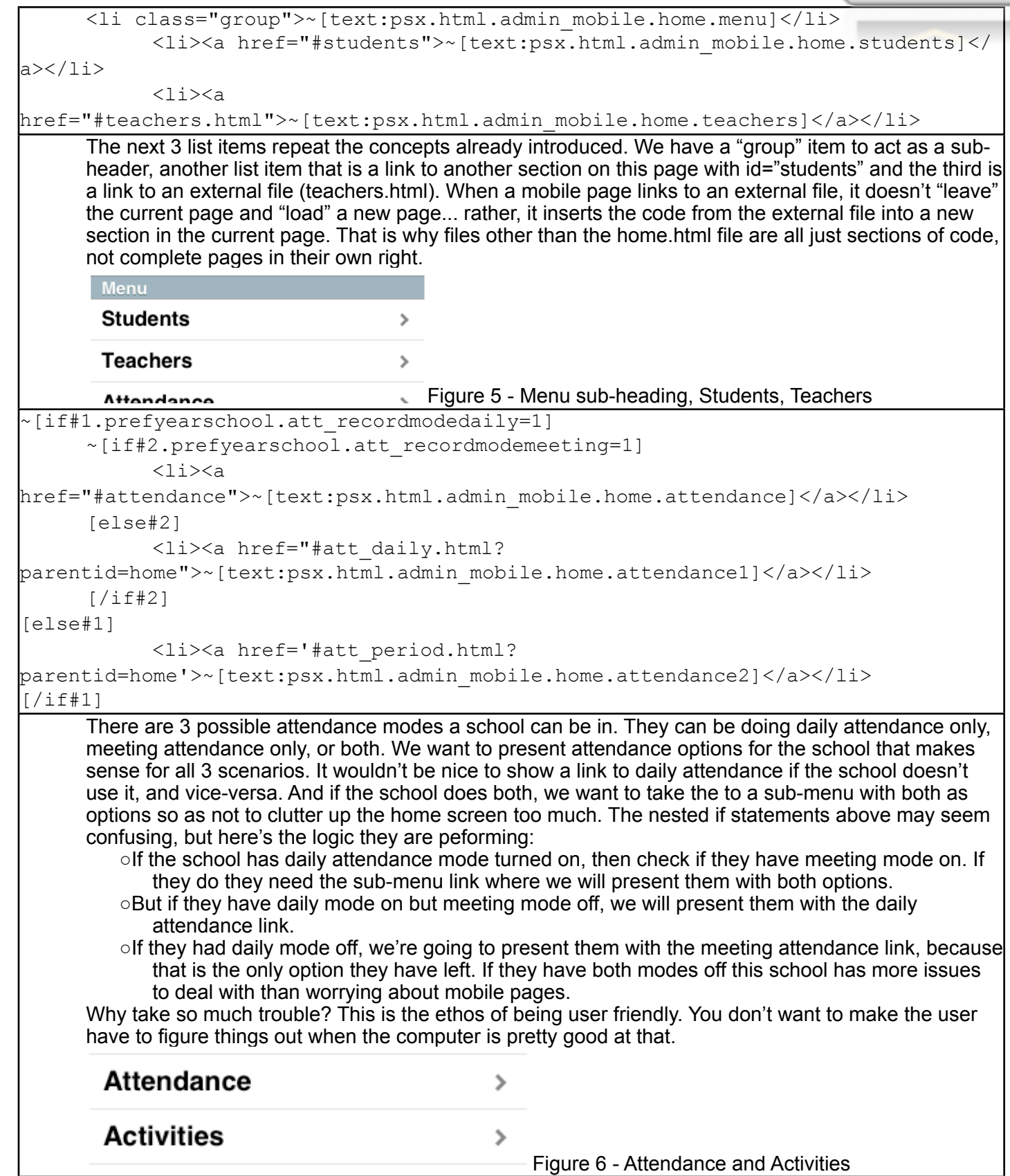

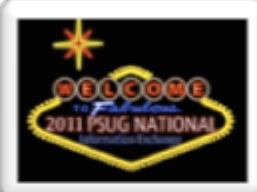

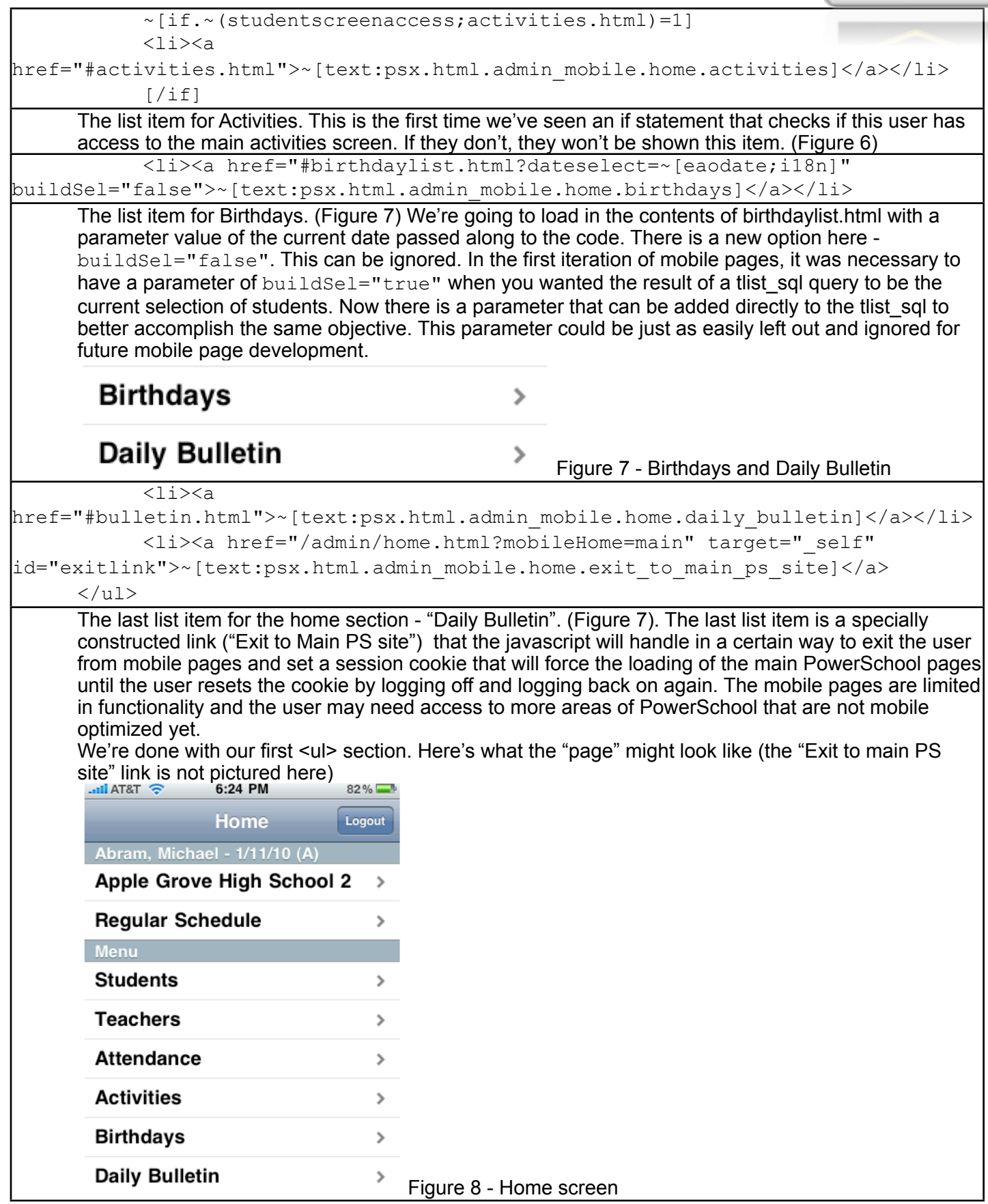

Enhanced Mobile Web Pages Page 7 of 33

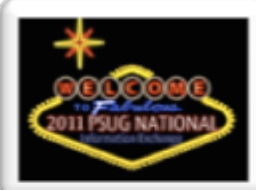

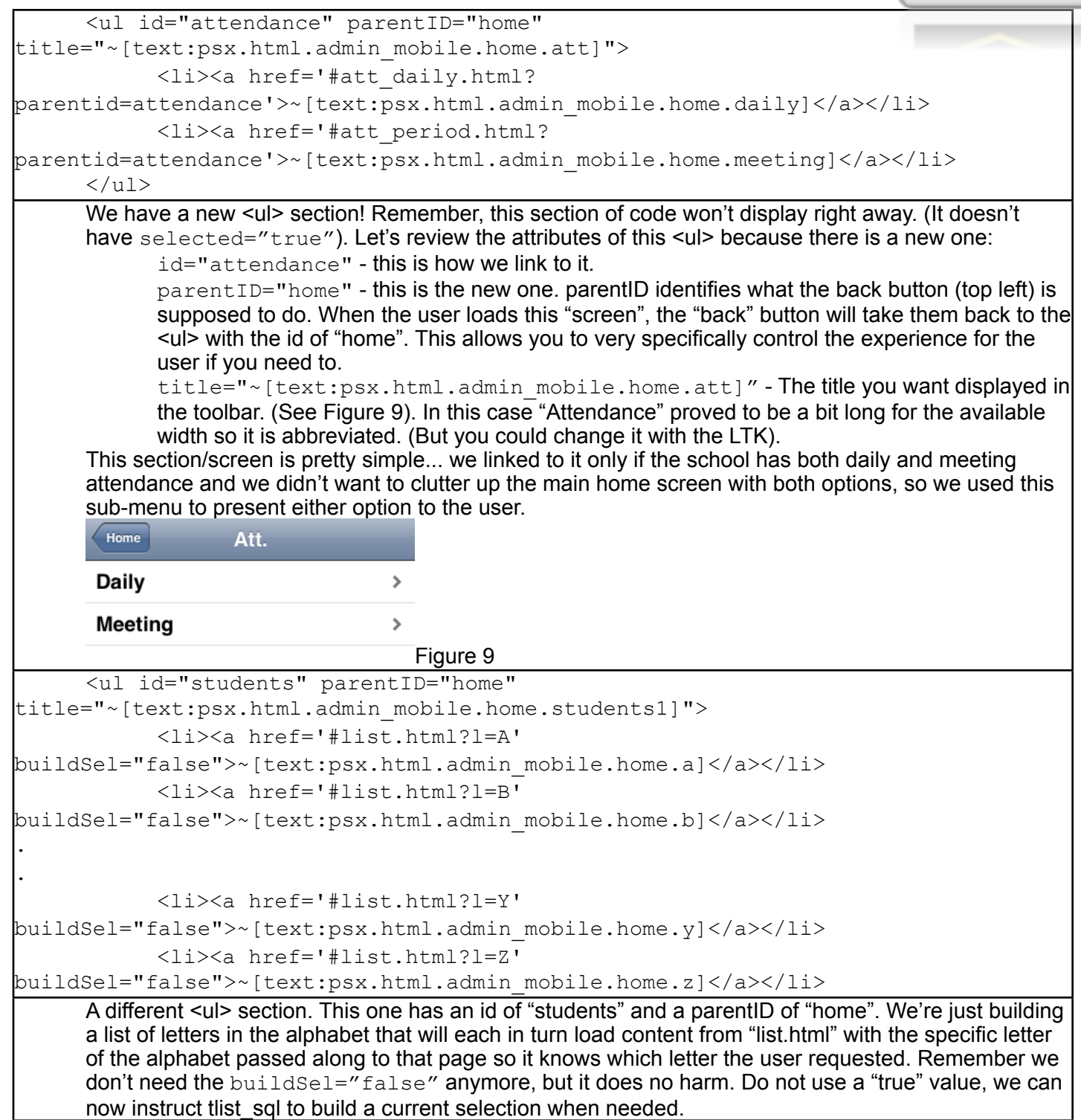

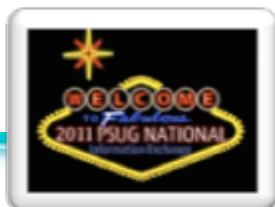

```
\leq 1 i
class="group">~[text:psx.html.admin_mobile.home.by_grade_level_count]</li>
               ~[tlist_sql;
                     SELECT grade level,
                                   count(student number) as glcount
                      FROM students
                     WHERE enroll status=0
                      ~[if.district.office][else]
                            AND schoolid = \sim (curschoolid)
                      [/if.district.office]
                      GROUP BY grade_level
                      ORDER BY grade_level]
              \langleli>
                      <a href='#listbygrade.html?gl=~(grade_level;l)' 
buildSel="false">
                     \sim (grade level;l) (\sim (glcount;l)) </a>
              \langle/li> [/tlist_sql]
       Here we have a class="group" <li> (remember that's how you do a sub-header). Then we have a
       query that will return a row for each grade level in the school along with a count. We thought it would 
       be nice to be able to select students by grade level and while we are at it, why don't we include how 
       many students there are.... so it doubles as a grade level enrollment total report. When you are coding 
       mobile pages... remember users are looking for quick information and it makes sense to surface good 
       information for them.
              ~\sim[tlist_sql;
                     SELECT count (student number) as totcount
                      FROM students
                     WHERE enroll status=0
                      ~[if.district.office][else]
                     AND schoolid = \sim (curschoolid) [/if.district.office]]
               <li>
                      <a href='#listall.html' 
buildSel="false">~[text]psx.html.admin_mobile.home.all,param:~(totcount;l)[/
text]</a>
              \langle/li>
               [/tlist_sql]
       Closing out the "students" <ul>. We'll finish with a query and list item that will select all the students in
       the school. The students "screen" may look something like this when scrolled to the bottom.<br>x
       Y
                               \mathbf{r}z
                               \rightarrowBy Grade Level (cour
       9 (156)
                               \rightarrow10 (166)
                               \mathbf{\hat{}}11 (151)
                               \rightarrow12 (132)
                               \mathbf{\hat{}}All (605)
                               ^2 Figure 10
```
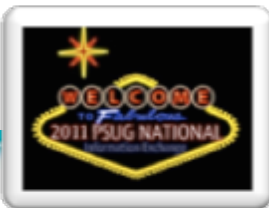

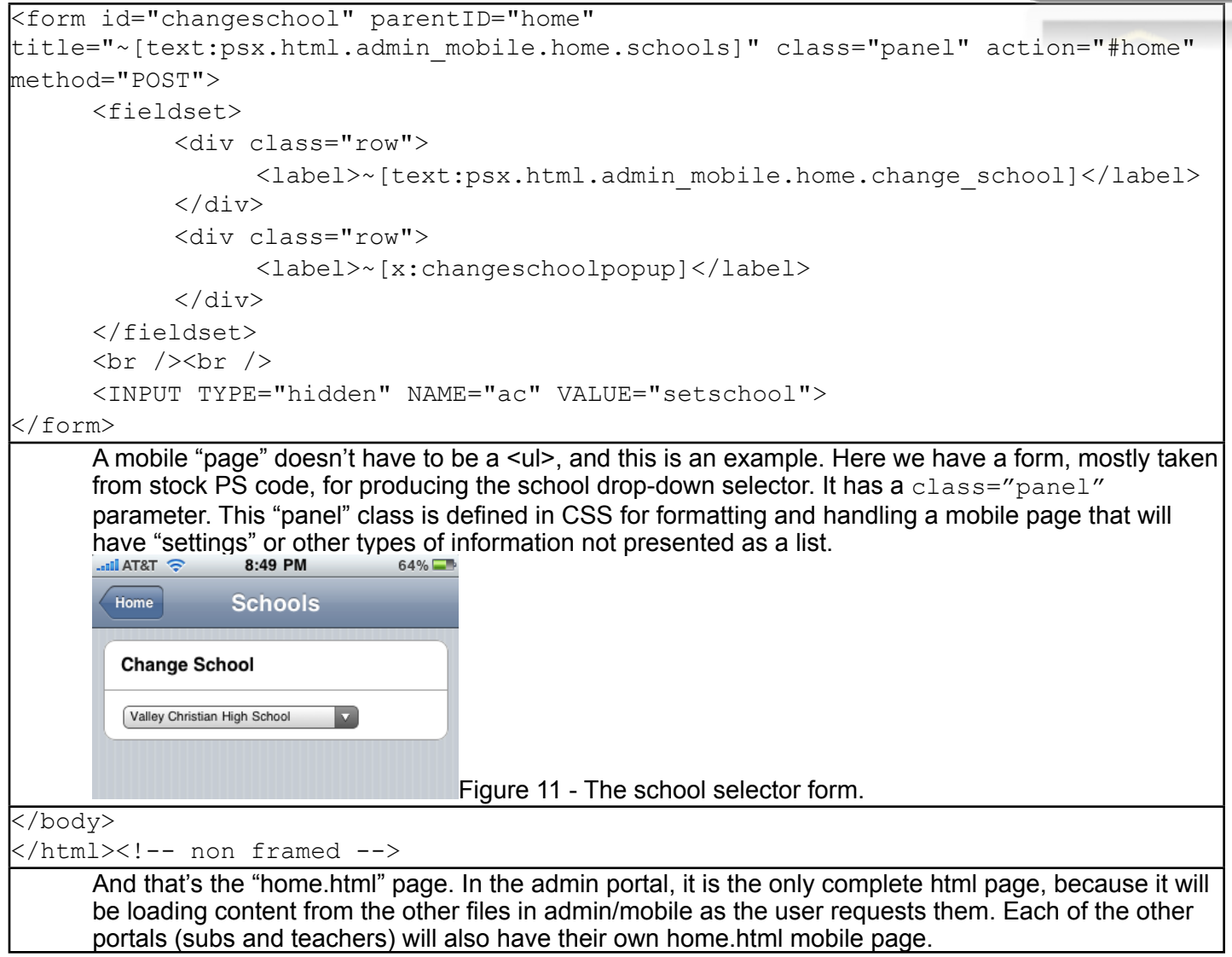

## **Anatomy of the "studentinsert.html" page**

The heart of mobile pages is the student information panel. Most paths in mobile pages lead here. It attempts to show in one long scrollable screen information that a mobile user might be interested in. It is also one of the mobile areas you will most likely need to customize, due to the fact that most schools customize parent/guardian information.

## Enhanced Mobile Web Pages Page 10 of 33

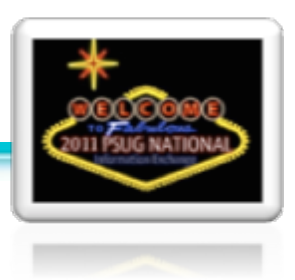

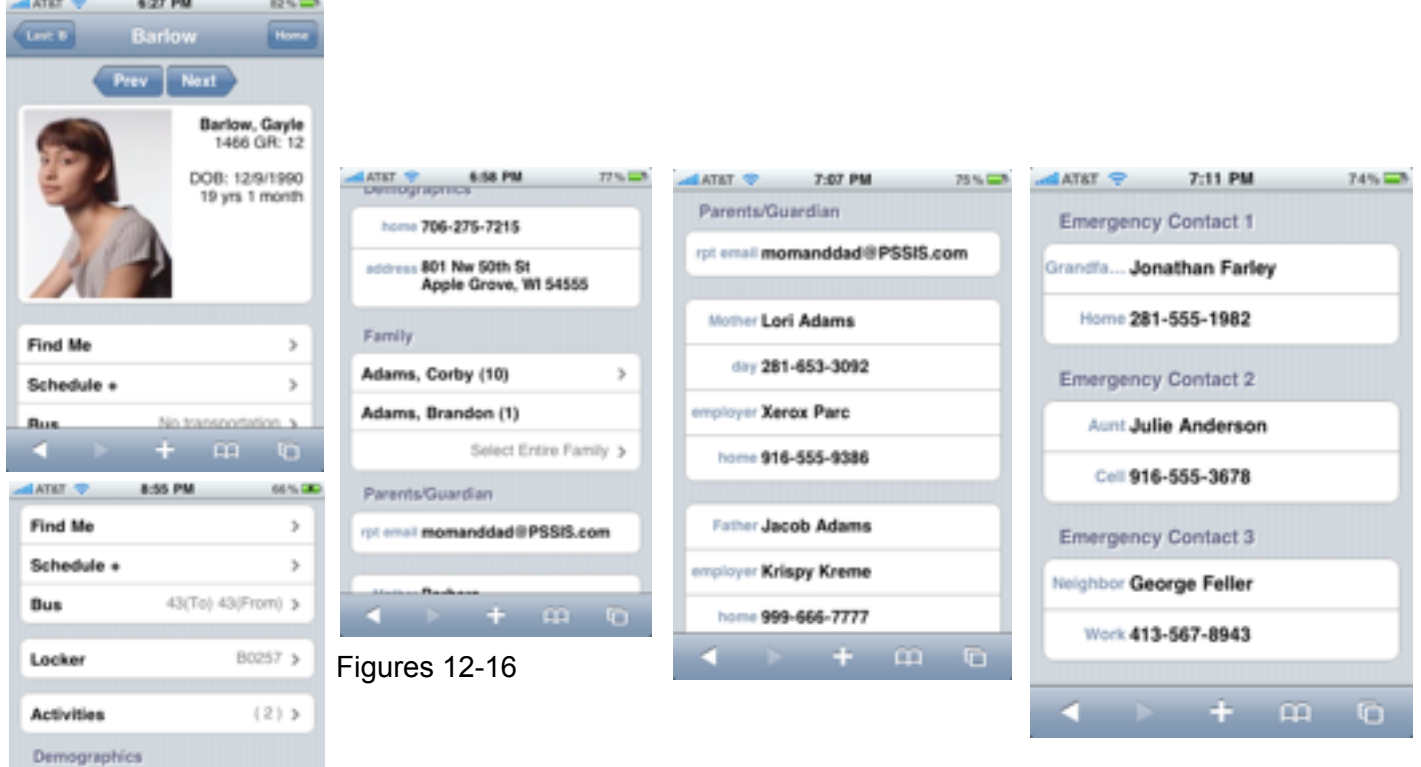

Above you can see an example of the student information panel. We'll be breaking down how this screen is constructed.

```
~[if#1.prefschool.mobilehidephoto=1]
       ~[SetPostValue:photodisplay=hide]
[else#1]
       ~[if#2.~(studentscreenaccess;photo.html)=1]
             ~[SetPostValue:photodisplay=show]
       [else#2]
             ~[SetPostValue:photodisplay=hide]
       [/if#2]
[/if#1]
      Before we begin loading the code, we're going to do some checking to see if either the school has 
      chosen to hide photos on mobile pages or if the user is not allowed access to the normal photo page. If 
      not we have to assume the user should also not be seeing photos on mobile.
```
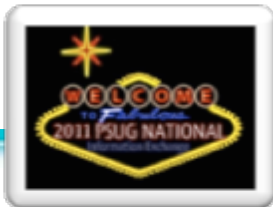

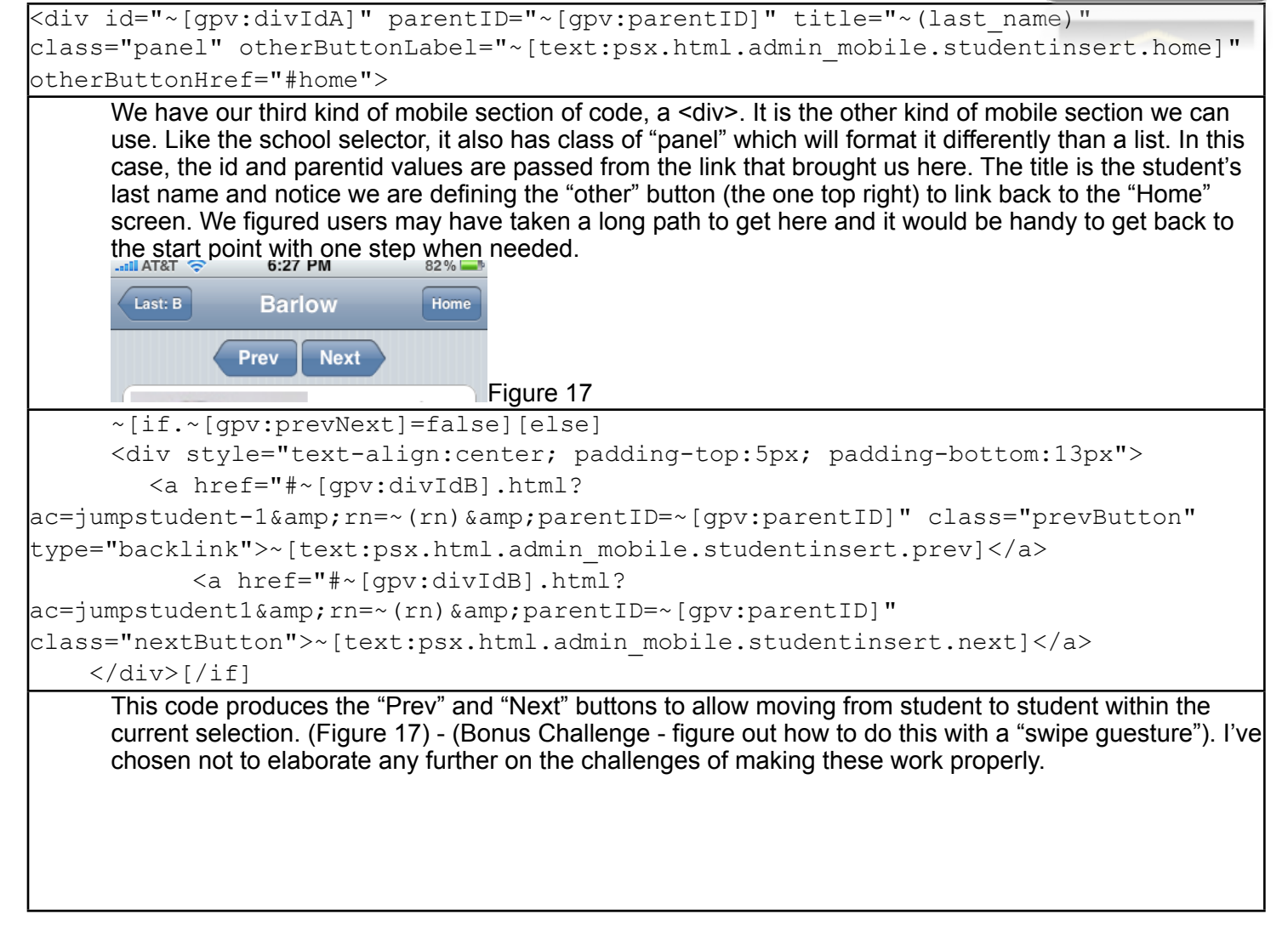

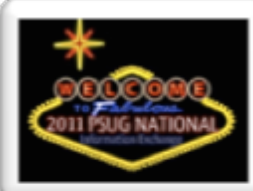

 <fieldset> ~[if.~[gpv:photodisplay]=hide] <div class="row"> <span class="studentinfonp"> [else] <div class="row" style="min-height:200px;"> <photo><img src="/admin/stpnormal/~(curstudid)ph.jpeg" alt="No photo available" height="190px" width="140px" /></photo> <span class="studentinfo">  $[\overline{/if}]$  <b>~(last\_name), ~(first\_name)</b><br / >~[text:psx.html.admin\_mobile.studentinsert.gr,param:~(student\_number),param:~(dec  $\lceil \text{ode}$ ;  $\sim$  (grade level);-2;PK3;-1;PK4;0;K;  $\sim$  (grade level))]  $\lceil \text{bc} \rceil$  /> $\lceil \text{bc} \rceil$  / >~[text:psx.html.admin\_mobile.studentinsert.dob,param:~(DOB)]<br />  $\sim$  (age)  $\text{Br}$  /> <em>~[enrollmentstatus]</em> </span> </div> </fieldset> Here we produce the first <fieldset> - this is a section in a mobile "panel" that will be formatted as a white box with nicely rounded corners. This is for the first section that has the student photo along with their name, id, grade level, age, dob, and enrollment status (blank if active). This is a section you might want to modify, for example, maybe you decide you don't want to include the date of birth. Some assumptions are made here about the proportions of the student photo...necessary to not cut off the student text information. More refinement could be used here to try to accommodate for varying photo dimensions. **Barlow, Gavle** 1466 GR: 12 DOB: 12/9/1990 19 yrs 1 month Figure 18

Enhanced Mobile Web Pages Page 13 of 33

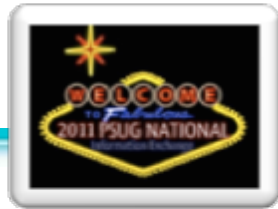

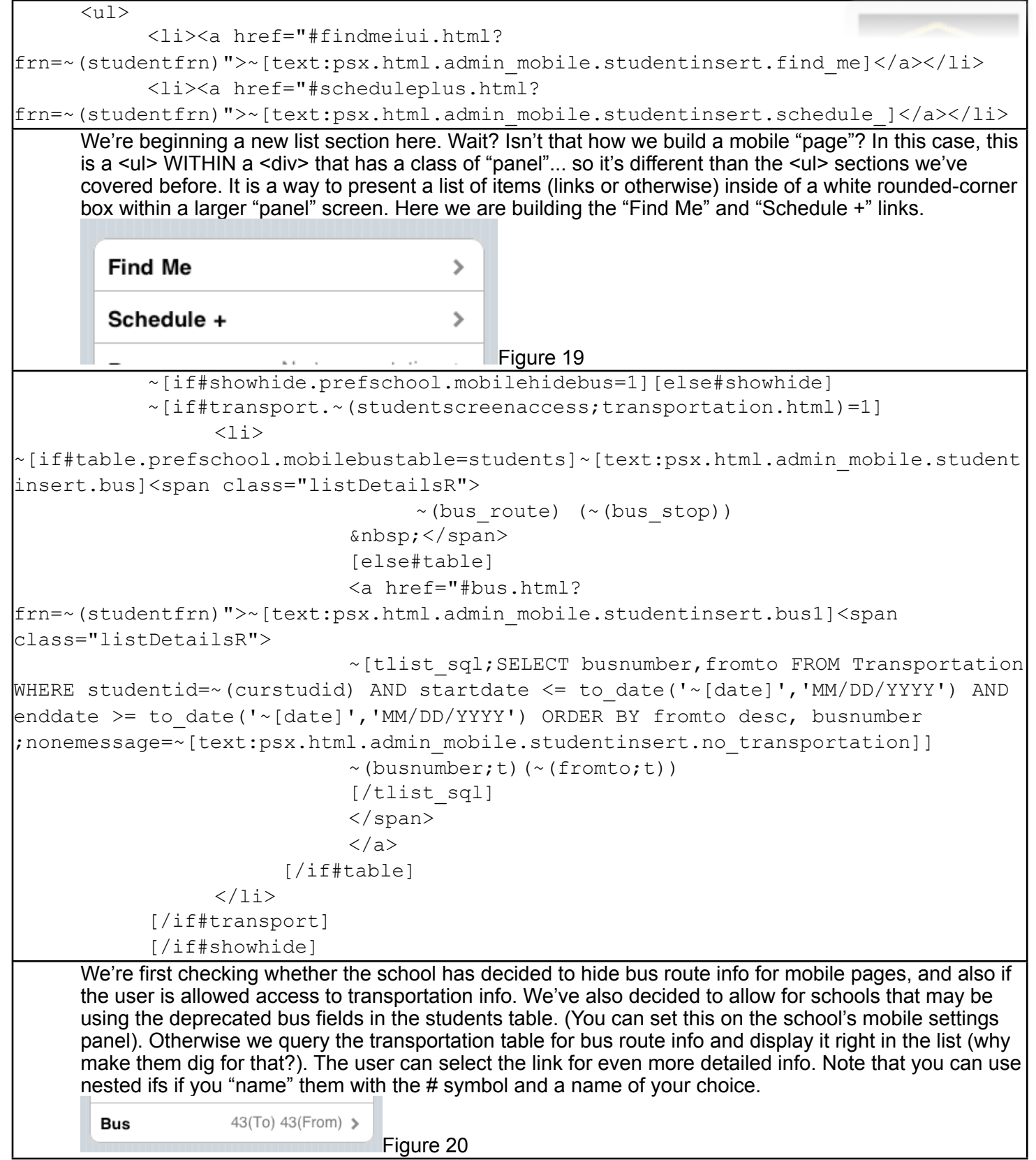

Enhanced Mobile Web Pages Page 14 of 33

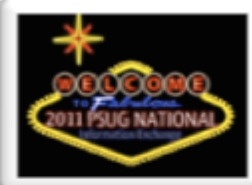

```
\sim[if#modifydata.~(studentscreenaccess;modifydata.html)=1]
       ~[if#locker.~(locker_number)#]
      \langle 11 \rangle <li><a href="locker.html?frn=~(studentfrn)" 
target=" replaceinner">~[text:psx.html.admin mobile.studentinsert.locker]<span
class="listDetailsR">~(locker_number)</span>
                    \langlea>
             \langle/li>
      \langle/ul>
        [/if#locker]
        [/if#modifydata]
      We're checking if the user has access to the "Modify Info" screen in main PowerSchool (which is where 
      the original locker data is viewed). And we're also checking if the locker number is blank. If there is no 
      locker number, why waste screen real estate showing a blank box? Notice the interesting "target" in this 
      link. It's a special way in mobile pages to replace content "inline" - the user taps the locker number and 
      the combination will just appear right where there was just the locker number. Why take them to a 
      complete new screen and away from this one for just a small snippet of information?
                              B0257 >
        Locker
                                      Figure 21
       ~[if.~(studentscreenaccess;activities.html)=1]
       <sub>u1></sub></sub>
              <li><a href="studentactivities.html?frn=~(studentfrn)" 
target=" replaceinner">~[text:psx.html.admin_mobile.studentinsert.activities]<span
class="listDetailsR">(
                           \sim[tlist sql; select count(1) from students s, gen a where
enroll status = 0 and s.id = \sim (curstudid) and a.cat= 'activity' and
nvl(ps_customfields.getcf('students', s.id , a.value ),'0')='1'
                            ~[if#sc.district.office][else#sc]AND (a.schoolid = 
~(curschoolid) or a.schoolid = 0)[/if#sc]
                            ;nonemessage=0]
                                   ~(numActivities;l)
                            [/tlist_sql]
                            )</span>
                    \langlea>
             \langle/li>\langle/ul>
       [ / if]We're first checking to see if the user has access to the Activities screen. If they do, we'll start a new
       "panel" of list items. We'll put the number of activities, calculated by the query, and put that within 
       parentheses. But we'll also make this a special kind of link with the "_replaceinner" target that will load 
       into place a list of the activities themselves if the user want to see them.
        Activities
                             (2) >
                                   Figure 22
```
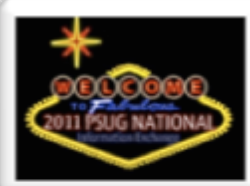

```
\sim[if#1.\sim(studentscreenaccess; qeneraldemographics.html)=1]
       <h2>~[text:psx.html.admin_mobile.studentinsert.demographics]</h2>
       <fieldset>
             \sim[if#2.\sim(guardianship)#]
              <div class="row">
                     <span 
class="clabel">~[text:psx.html.admin_mobile.studentinsert.guardian]</span>
                     <span class="cinfo">~(guardianship)</span>
             \langle div>
               [/if#2]
      New demographics section. This may be the section you may want to adapt to your custom fields. We're 
      inserting a header (after checking if the user has access to demographics). We're starting a new 
      <fieldset> (which will show as a white box with rounded corners) and inside we'll have <div>s with a 
      class of "row" to style them as rows of info (as opposed to links). We've also decided to suppress the 
      display of the field at all if it is blank. Therefore in the next few lines of code you will see all of the 
      demographics fields in between an if statement like \sim [if#2.\sim (guardianship)#] insert code
      here \sim [/if#2] the #2 part is how you can nest an if inside of another, as long as you "name" them to
      keep them "paired". The # after ~(guardianship) is the "does not equal" sign with nothing following, so 
      we're asking PS to proceed only if the field is not blank. The classes "clabel" and "cinfo" are how we will 
      style the contact label and info. Their formats are defined in the CSS file. (See Figure 23)
              <div class="row">
                     <span 
class="clabel">~[text:psx.html.admin_mobile.studentinsert.home3]</span>
                    <span class="cinfo"><a href="tel:~(home phone)">~(home phone)</
a></span>
             \langlediv> <div class="row" style="min-height:60px;">
                     <span 
class="clabel">~[text:psx.html.admin_mobile.studentinsert.address]</span>
                     <span class="address">
                           \langle a \rangle href="http://maps.google.com/maps?q=~(street) ~(city)
\sim (state) \sim (zip)">
                                  \sim(street)<br />\sim(city), \sim(state) \sim(zip)
                           \langlea>
                     </span>
             \langlediv> </fieldset>
        [/if#1]
      Repeating the above, just for the home phone and address of the student. You'll notice the specially 
      formatted maps link so that when the address is selected, it will launch the smartphone's map app with 
      the address filled in.
           home 706-275-7215
         address 801 Nw 50th St
               Apple Grove, WI 54555
                                         Figure 23
```
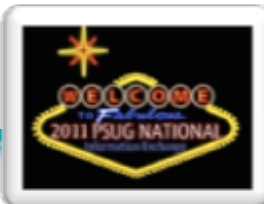

```
 ~[if#family.~(studentscreenaccess;family.html)=1]
       <h2>~[text:psx.html.admin_mobile.studentinsert.family]</h2>
      \langle u1 \rangle ~[tlist_sql;SELECT 
            ~[if#district.district.office]
             ('enable') allowaccess,
             [else#district]
            CASE instr((SELECT (','||
replace(dbms lob.substr(canchangeschool,dbms lob.getlength(canchangeschool),
1),CHR(59),',')||',') FROM Teachers WHERE id = ~[x:userid]),(','||
s.schoolid||',')) 
              WHEN 0 THEN 'disabled' ELSE 'enabled' END allowaccess,
             [/if#district]
           s.dcid, s.last name, s.first name,
           CASE s.grade level
              WHEN -2 THEN 'PK3'
              WHEN -1 THEN 'PK4'
              WHEN 0 THEN 'K'
              WHEN 99 THEN 'GR'
             ELSE TO CHAR(s.grade level) END grade,
            CASE s.enroll_status
              WHEN 0 THEN ' '
              WHEN -1 THEN 'Pre-reg'
              WHEN 2 THEN 'Transferred'
             WHEN 3 THEN 'Grad ' || TO_CHAR(s.sched_yearofgraduation)
              ELSE 'Other' END status
            FROM
            relationship rel
            INNER JOIN students s ON
              s.person id = rel.person id
             WHERE rel.relatedperson id = ~(personid)ORDER BY s.grade level
desc;;nonemessage=<li><em>~[text:psx.html.admin_mobile.studentinsert.no_other_stud
ents_linked]</em></li>]
            <li>~[if#pn.~[gpv:prevNext]=false][else#pn]<a name="~(allowaccess;t)" 
href="#~[gpv:divIdB].html?frn=001~(dcid)&prevNext=false&parentID=~[gpv:divIdA]">[/
if#pn]
           \sim(last name;t), \sim(first name;t) (\sim(grade;t)) <em>\sim(status;t)</
em>~[if#pn.~[gpv:prevNext]=false][else#pn]</a>[/if#pn]</li>
             [/tlist_sql]
            <li>
                  <a href="#familylist.html?personID=~(person_id)&studentDCID=~(rn)" 
buildSel="false"> 
                  <span 
class="listDetailsR">~[text:psx.html.admin_mobile.studentinsert.select_entire_fami
\left| \frac{1}{\sqrt{2}} \right| < \sqrt{2}span>\langlea>
```
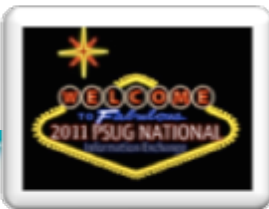

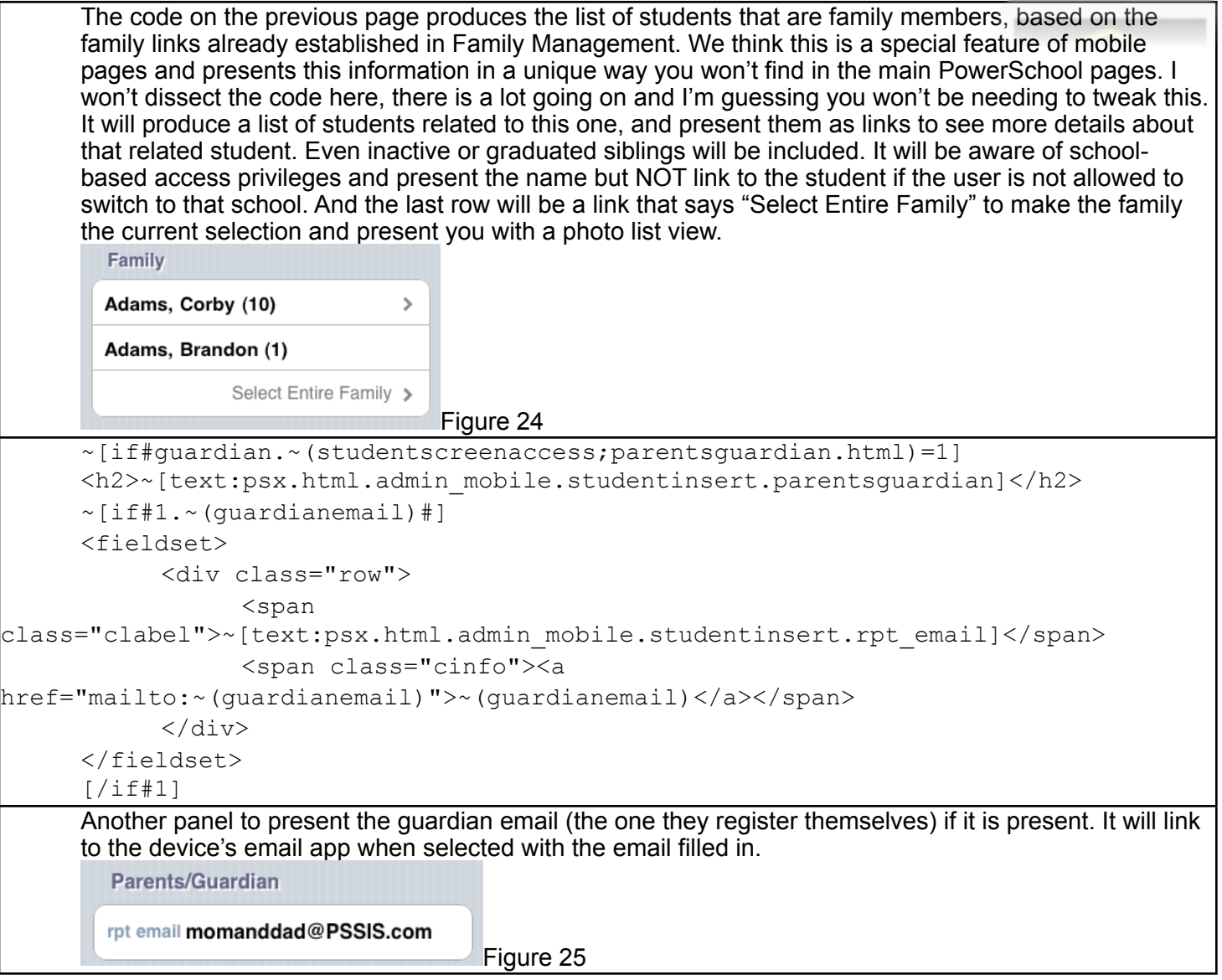

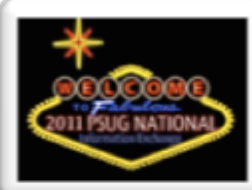

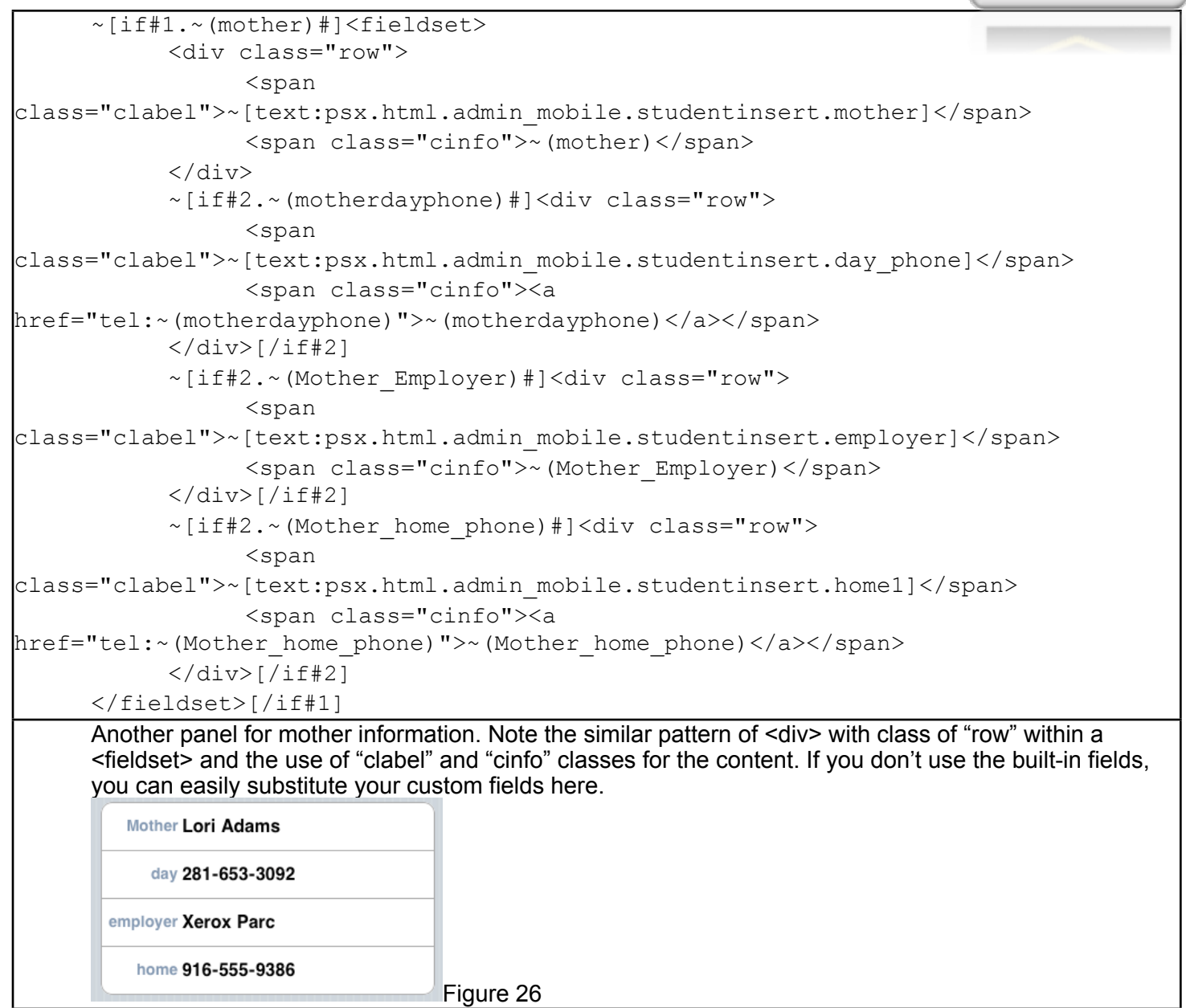

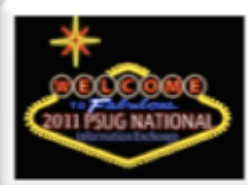

 ~[if#1.~(father)#]<fieldset> <div class="row"> <span class="clabel">~[text:psx.html.admin\_mobile.studentinsert.father]</span> <span class="cinfo">~(father)</span>  $\langle$ div $\rangle$  ~[if#2.~(fatherdayphone)#]<div class="row"> <span class="clabel">~[text:psx.html.admin\_mobile.studentinsert.day]</span> <span class="cinfo"><a href="tel:~(fatherdayphone)">~(fatherdayphone)</a></span>  $\langle$ /div>[/if#2] ~[if#2.~(Father\_Employer)#]<div class="row"> <span class="clabel">~[text:psx.html.admin\_mobile.studentinsert.employer1]</span> <span class="cinfo">~(Father\_Employer)</span>  $\langle$ /div>[/if#2] ~[if#2.~(Father\_home\_phone)#]<div class="row"> <span class="clabel">~[text:psx.html.admin\_mobile.studentinsert.home2]</span> <span class="cinfo"><a href="tel:~(Father home phone)">~(Father home phone)</a></span> </div>[/if#2] </fieldset>[/if#1] [/if#guardian] Repeat for father information. ~[if#emergency.~(studentscreenaccess;emergency.html)=1] ~[if#1.~(emerg\_phone\_1)#]<h2>~[text:psx.html.admin\_mobile.studentinsert.emergency\_ contact\_]</h2><fieldset> ~[if#2.~(emerg\_contact\_1)#]<div class="row"> <span class="clabel">~(emerg\_1\_rel)</span> <span class="cinfo">~(emerg\_contact\_1)</span>  $\langle$ /div> $\lceil$ /if#2] <div class="row"> <span class="clabel">~(emerg\_1\_ptype)</span> <span class="cinfo"><a href="tel:~(emerg\_phone\_1)">~(emerg\_phone\_1)</a></span>  $\langle$  div> Very similar to the mother and father information, but now for the first emergency contact. Note the special formatting of the "tel:" link, it should launch the device's phone dialer, if it has one. **Emergency Contact 1** Grandfa... Jonathan Farley Home 281-555-1982 Figure 27

## Enhanced Mobile Web Pages Page 20 of 33

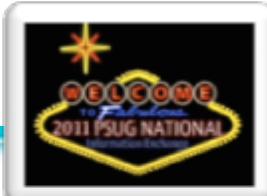

```
~[if#1.~(emerg_phone_2)#]<h2>~[text:psx.html.admin_mobile.studentinsert.emergency
contact_1]</h2><fieldset>
             ~[if#2.~(emerg_contact_2)#]<div class="row">
                   <span class="clabel">~(emerg_2_rel)</span>
                   <span class="cinfo">~(emerg_contact_2)</span>
             </div>[/if#2]
             <div class="row">
                   <span class="clabel">~(emerg_2_ptype)</span>
                   <span class="cinfo"><a 
href="tel:~(emerg_phone_2)">~(emerg_phone_2)</a></span>
            \langlediv\rangle </fieldset>[/if#1]
~[if#1.~(emerg_3_phone)#]<h2>~[text:psx.html.admin_mobile.studentinsert.emergency_
contact_2]</h2><fieldset>
             ~[if#2.~(emerg_contact_2)#]<div class="row">
                   <span class="clabel">~(emerg_3_rel)</span>
                   <span class="cinfo">~(emerg_contact_3)</span>
            \langle/div>\lceil/if#2]
             <div class="row">
                   <span class="clabel">~(emerg_3_ptype)</span>
                   <span class="cinfo"><a 
href="tel:~(emerg_3_phone)">~(emerg_3_phone)</a></span>
            \langle div>
       </fieldset>[/if#1]
       [/if#emergency]
      Repeat for Emergency Contacts 2 and 3. And we're done! Since this was an externally loaded section of 
      content called by the main mobile "home.html" page, we don't need to add all the closing html.
```
There are many more mobile pages that we haven't discussed, but hopefully the breakdown of the two pages above help understand the inner workings of mobile pages.

In the rest of the document we'll discuss additional enhancements that we can add and some fixes to known issues. Hopefully these will provide a template of sorts for you to imagine whole new ways to present information for mobile users.

## **Enhancement #1 - Student/Guardian Mobile Pages**

There are a set of mobile pages written for students and guardians available as a customization. In this section we will cover their functionality, but not go into depth as to how they work. All the enhancements and patches discussed in this document and the complete set of student pages are available for download at [www.powerdatasolutions.org/mobile](http://www.powerdatasolutions.org/mobile)

#### **Add Mobile Page control for students/guardians.**

The Mobile Settings control panel is found at Start Page - School - Mobile Settings

You may not need this setting (mobile pages default to "enabled" once the they are turned on in District) and it is entirely optional, but if you think you might want to disable student/guardian mobile pages for a school, you can easily add the setting.

Notice the difference between "Optimized Pages" and "Mobile Apps". "Optimized Pages" refers to what we are working with in this document, web pages that look great on mobile devices, but "Mobile Apps" are native programs written for specific devices like the iPhone or iPad that you have to download and install on those devices. At the time of this writing there was an iPad app for the teacher gradebook available from Pearson in the iOS AppStore.

File: admin/schoolsetup/mobilesettings.html

BEFORE: (indentation removed for display purposes) The highlighted portion is what we will be changing.

```
<tr class="~[evenoddrow]">
<td class="bold">
~[text:psx.html.admin_schoolsetup.mobilesettings.disable_mobile_ps_guardianstudents]
\langle t \rangle<td align="center">>>>>>>>>>></td>
<td align="center">
<input type="checkbox" name="[prefschool]mobileappdisable_guardian" value="1">
\langle t \rangle\langle/tr>
```
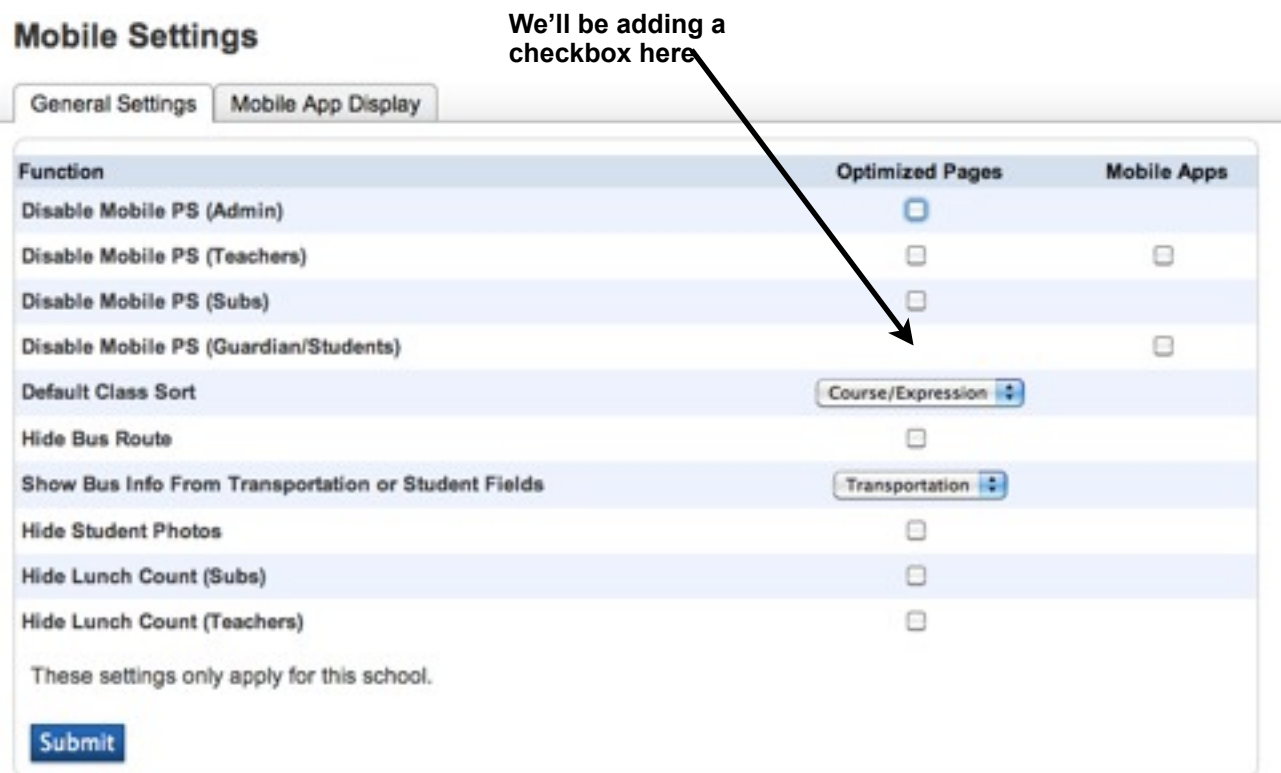

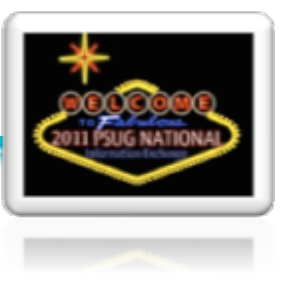

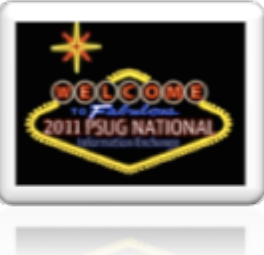

#### AFTER: (Changes highlighted)

```
<tr class="~[evenoddrow]">
<td class="bold">
~[text:psx.html.admin_schoolsetup.mobilesettings.disable_mobile_ps_guardianstudents]
\langle t \rangle<td align="center">
<input type="checkbox" name="[prefschool]mobiledisable_guardian" value="1">
\langle t \rangle<td align="center">
<input type="checkbox" name="[prefschool]mobileappdisable_guardian" value="1">
\langle t \rangle\langle/tr\rangle
```
#### FILE: guardian/home.html

We need to add some code toward the top of the student/guardian main home page that will be doing some automatic checking to see if the user is on a mobile device that is supported and if so, automatically redirect them to the mobile version of the pages. So toward the top, AFTER the <title>...</title> line and BEFORE the  $\nu$ [wc:guardian\_header\_yui] line, add the following 7 lines of code:

```
~[if#mdistrict.pref.mobilepages_enable=1]
<script language="JavaScript">
var pref=1;
</script>
~[if#mschool.prefschool.mobiledisable_guardian=1][else#mschool]
<script language="JavaScript" src="/scripts/mobile/detectMobileWebkit.js"></script>
[/if#mschool]
```
FOLDER: guardian/mobile/(9 files)

It's beyond the scope of this document to detail all the code in the student/guardian mobile pages. You can download them from [www.powerdatasolutions.org/mobile](http://www.powerdatasolutions.org/mobile) and simply add them to the server and you're set.

The next few pages describe the functionality of the student and guardian mobile pages.

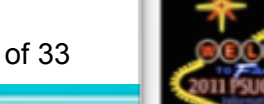

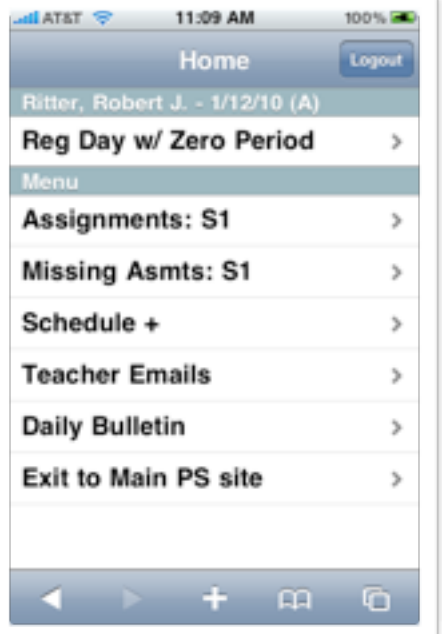

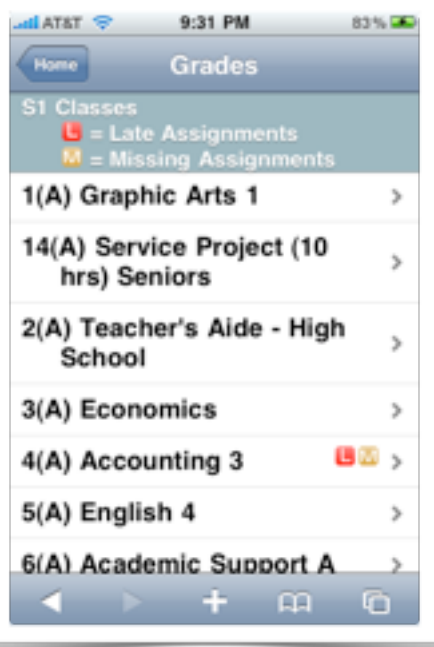

#### **Student/Guardian Home Page**

- •The Bell Schedule and Daily Bulletin links works identically to the other portals.
- •The Exit to Main PS site link takes them to the main guardian pages in PowerSchool that they would normally see on non-mobile browsers. A "known issue" of mobile pages for students is that it takes clearing the cookies of your mobile browser and logging out and back in to restore the mobile pages. (On the other mobile portals it is enough to log out and log back in)

#### **Assignments**

- •Lists current courses for the student and uses Late/ Missing indicators to flag classes with any assignments so marked.
- •Selecting a course lists assignment detail with all the special indicators.

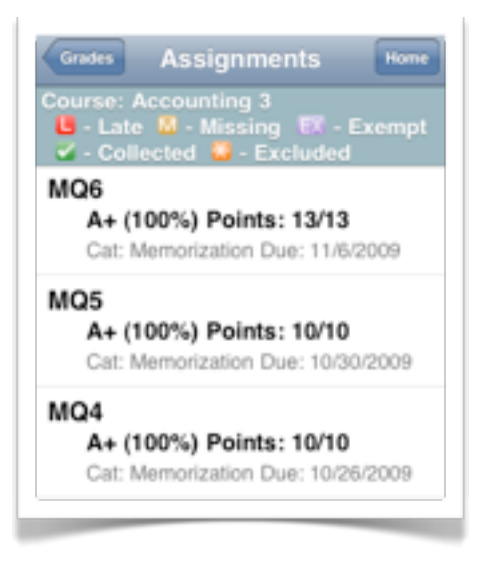

A- (90%) Points: 9/10 Cat: Memorization Due: 9/25/2009 **Chapter 1 Test** B (83.87%) Points: 52/62 Cat: Test Due: 9/18/2009 Chapter 1 Work **8 8** F (0%) Points: 0/192 Cat: Homework Due: 9/18/2009 MQ1 A (100%) Points: 10/10 Cat: Memorization Due: 9/14/2009 Intro

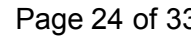

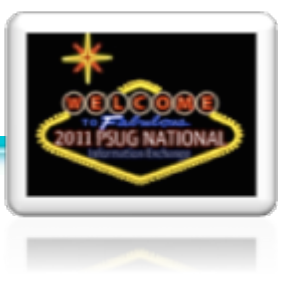

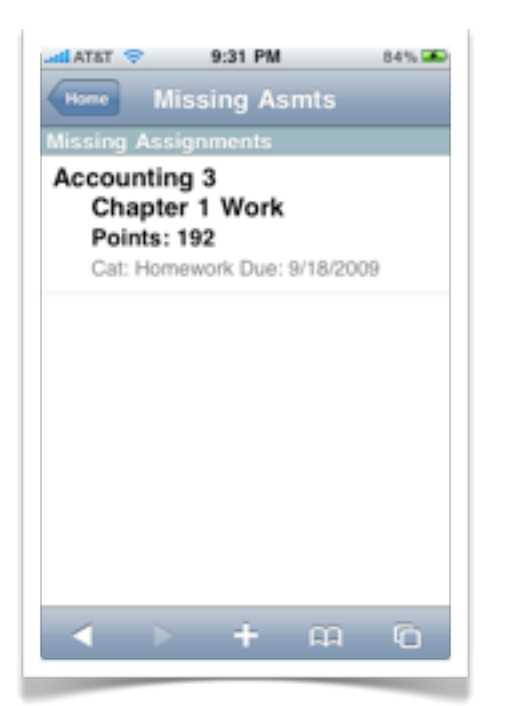

#### **Missing Assignments**

- •Reached from student/guardian home page.
- •Lists all missing assignments from all courses in one list.

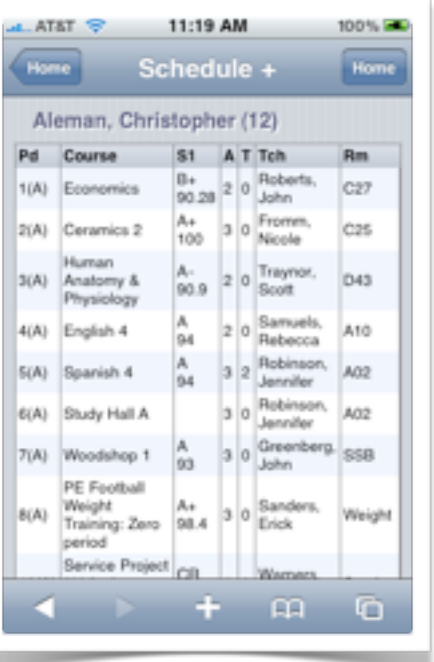

#### **Schedule +**

- •Lists the student's current schedule, current grade and percent, Absences/Tardies for the current term, teacher name and room.
- •This page will honor the school's preference for hiding grade name and/or percent as defined in "Final Grade Setup".

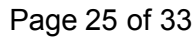

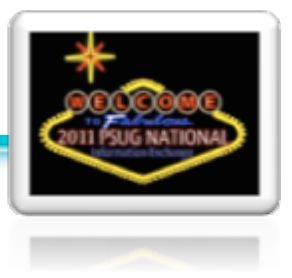

#### 10:52 AM  $100\%$ **LAT&T Teachers** 1(A-B) Vital, Hector  $\mathbf{b}$ Spanish 2 Rm 135 2(A) Mantezimbe, Yoruba Y. English 2 Rm 206 3(A-B) Carlson, Steven N  $\,$ Geometry Rm 204 4(A) Luhman, Jason Q  $\mathbf{b}$ Sociology Rm 122 2(B) Myers, Winston X S Health 11 Rm LH23 4(B) Accatino, Steve Þ Open Study Rm LL  $+$  $\mathbf{m}$  $\sigma$

#### **Teacher Emails**

- •Lists the student's current courses.
- •The rows are links that will launch the smartphone's email client with the teacher's email, a subject line, and the student's name and course info in the body of the message.

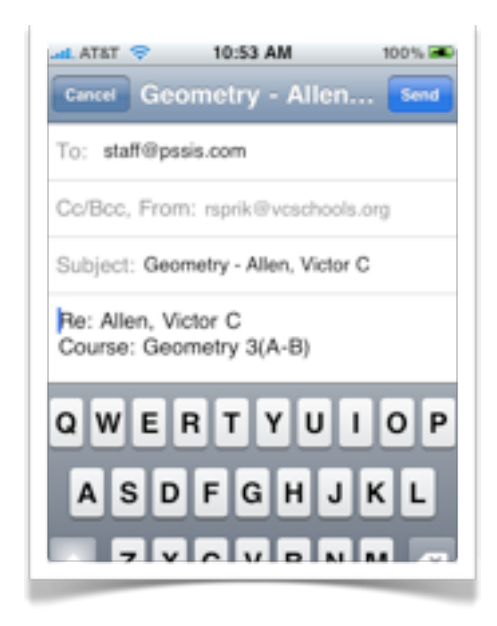

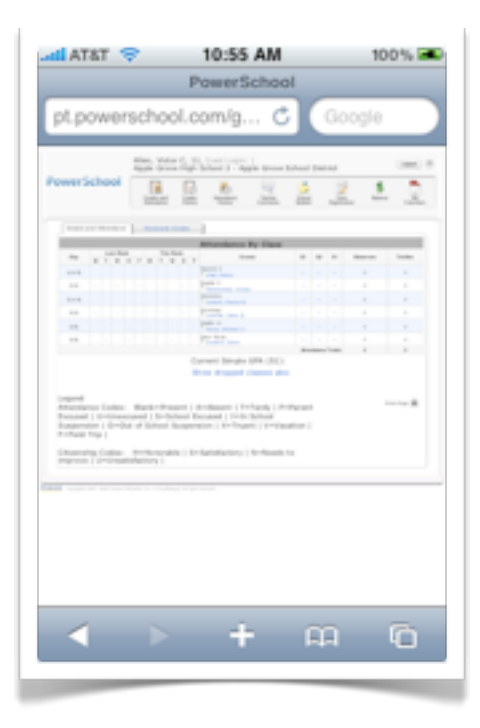

#### **Student/Guardian Exit to Main PS**

- •Reached from the home page.
- •Allows the user to exit the mobile pages and access the "main" PowerSchool web pages.
- •To "reset" mobile pages the user should click on the logout botton and log back in.

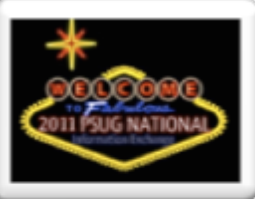

## **Enhancement #2 - Add "Last Login" to admin and teachers**

Showing the user the last time they logged in can be a security enhancement. If the user notes that the last time logged in is not a time they logged in, it can be a flag that someone has gained access to their username and password.

 $FII$  F: admin/mobile/home.html

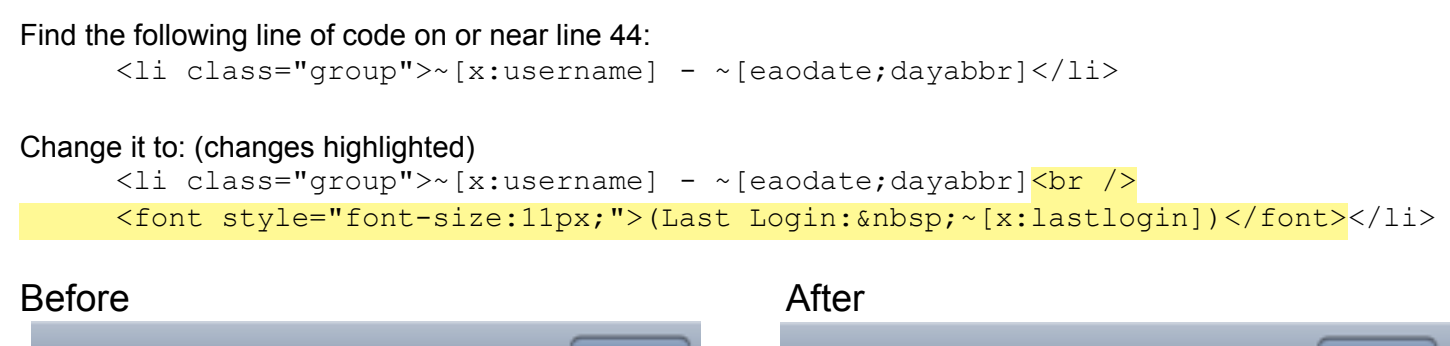

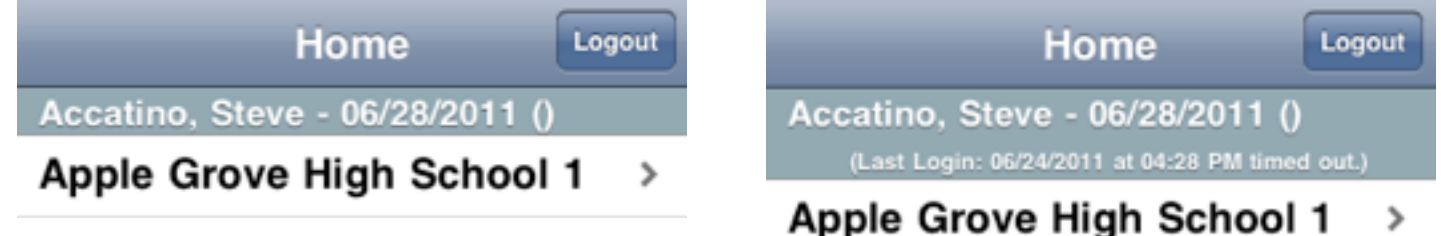

FILE: teachers/mobile/home.html

The same enhancement can be added to the teachers' mobile home page.

#### **Enhancement #3 - Stored Searches and Selections**

Mobile pages can have a wide variety of usefulness, and it would be impossible to imagine and code for all of them. On the main PS home page there are two useful features, Stored Searches and Stored Selections where admins can save a search or a custom selection of students for others to use. We are going to extend the existing usefulness of stored searches and selections and include them on mobile pages. That way mobile users can access searches and lists that can be created on an ad-hoc basis.

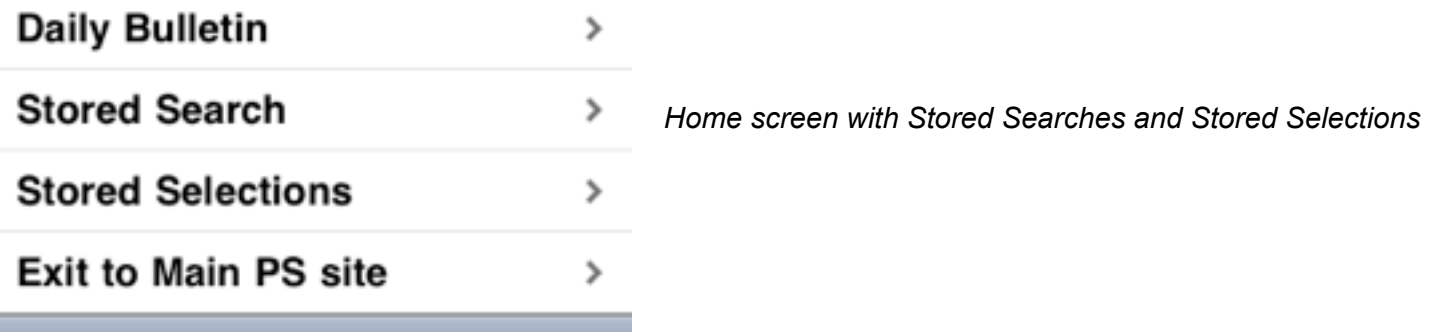

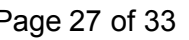

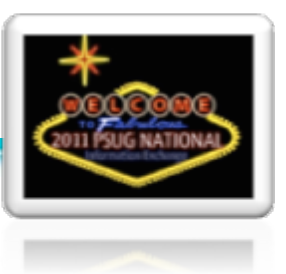

#### FILE: admin/mobile/home.html

Look for the following lines of code. On the stock page they are at about line 70.

```
<li><a href="#bulletin.html">~[text:psx.html.admin_mobile.home.daily_bulletin]</
a>>/li><li><a href="/admin/home.html?mobileHome=main" target="_self" 
id="exitlink">~[text:psx.html.admin_mobile.home.exit_to_main_ps_site]</a>
```
#### We are going to insert the following code highlighted in yellow:

```
<li><a href="#bulletin.html">~[text:psx.html.admin_mobile.home.daily_bulletin]</
a>>(1i)<li><a href="#storedsearch">Stored Search</a></li>
<li><a href="#storedselections">Stored Selections</a></li>
<li><a href="/admin/home.html?mobileHome=main" target="_self" 
id="exitlink">~[text:psx.html.admin_mobile.home.exit_to_main_ps_site]</a>
```
Review: Remember that a link in mobile pages that begins with a # and with no ".html" at the end is a link to another section of code on this same page. When selected, the mobile framework will "hide" the home screen and "show" the new section, using sliding animations to make it look like we are moving from page to page.

So a little later on the same page, we're going to add these two sections.

Look for the line that reads:

```
<form id="changeschool" parentID="home" 
title="~[text:psx.html.admin_mobile.home.schools]" class="panel" action="#home" 
method="POST">
```
We are going to insert the following code immediately BEFORE the <form..> tag above: (line breaks vary from included files for readability)

```
<ul id="storedsearch" parentID="home" title="Stored Search">
~[tlist sql;select Gen.Name from Gen where Gen.Cat = 'storedsearch'
      order by Name asc;nonemessage=<li>No Stored Searches</li>]
\langleli>
<a href=
'#curselection.html?ac=dbquery&parentid=storedsearch&stored_query=~(Gen.Name;t)'>
\sim (Gen. Name;t) </a></li>
[/tlist_sql]
\langle/ul\rangle
```
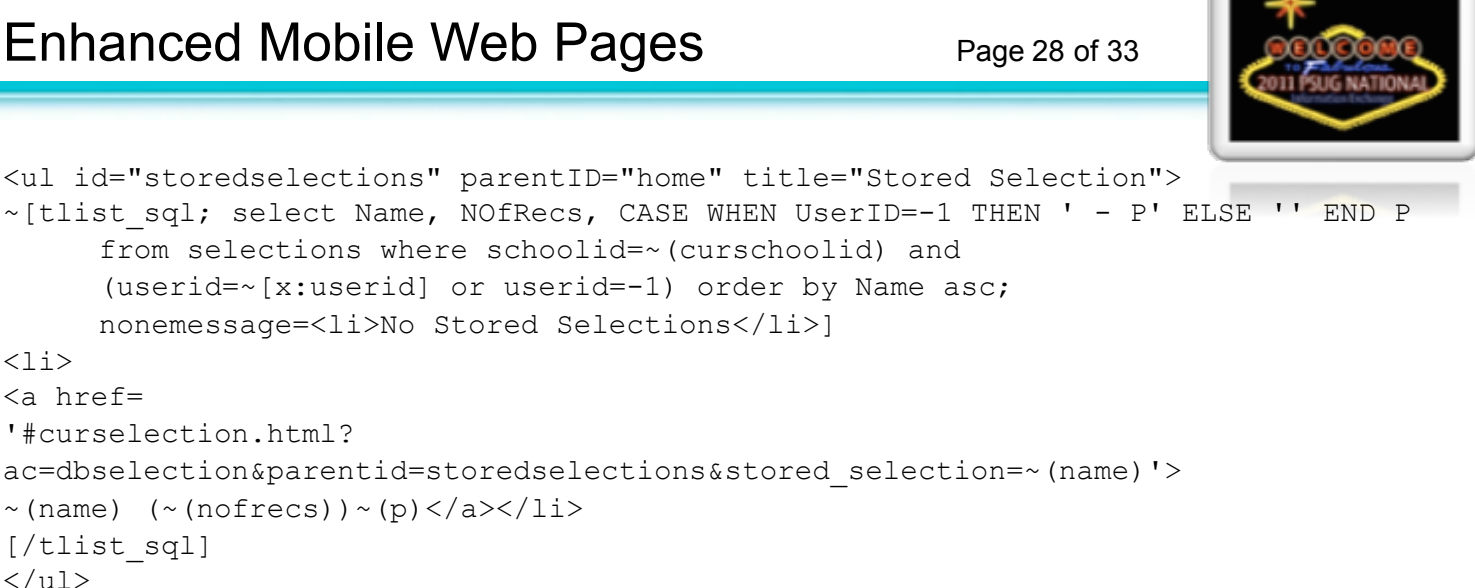

Note that both <ul> sections will produce a list of links to a "curselection.html" file. This file is included with the mobile set of pages referenced earlier in this handout.

## **Enhancement #4 - Modify Parent/Guardian data if your school uses custom fields**

If your school, like many, implemented custom fields to capture more parent/guardian data, then you will be very interested in modifying the student information screen to reflect your setup.

Schools will differ in their custom field naming, but for this example, we're going to imagine that instead of the built in Mother and Father fields, the school has implemented the following custom PG fields to capture info for 2 parents or guardians (at our school we have two more sets of these, pg3 and pg4)

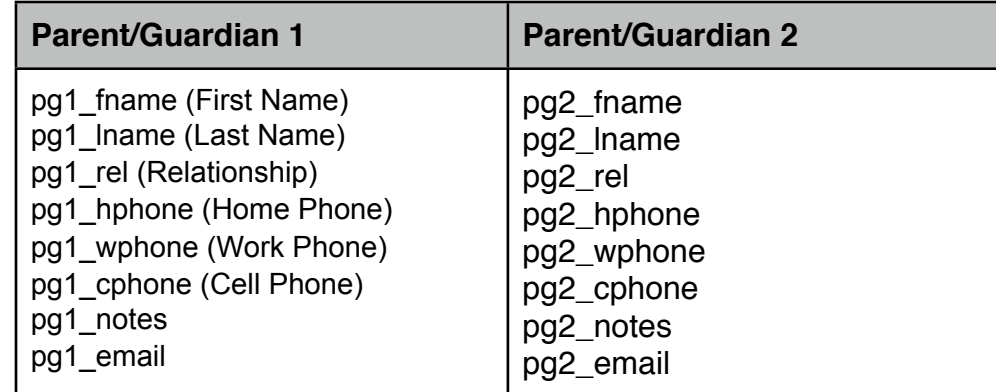

#### FILES: admin/mobile/studentinsert.html teachers/mobile/student.html

NOTE: The admin version and teacher versions of the student information panel are different, but the section we're dealing with here will be nearly identical, except for the Language Toolkit tags. We'll cover the admin version here, but it should be straightforward to make those changes to the teacher version.

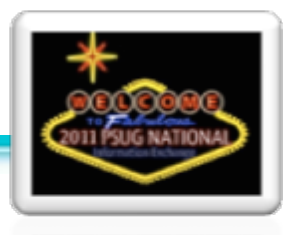

The following code appears in admin/mobile/studentinsert.html to display Mother information. Note the use of "ifs" to hide the display of any type of container if there is no data to display. "~[if#1.~(mother)#]" begins the if statement. It is given a number (#1) because there will be a nested if inside and must be paired with a closing if tag with the same number. If you look for the closing ~[/if#1] you'll see that this entire block of code is set to be ignored if there is no data in the "mother" field. The # symbol indicates "not equal to" and nothing follows it, therefore we are instructing PS to only display the info if "mother is not blank". You'll notice that the nested ifs all have #2 assigned to them, this is because once you close an if statement, it's "label" can be reused.

```
 ~[if#1.~(mother)#]<fieldset>
            <div class="row">
                  <span 
class="clabel">~[text]psx.html.teachers_mobile.student.mother[/text]</span>
                  <span class="cinfo">~(mother)</span>
           \langlediv\rangle ~[if#2.~(motherdayphone)#]<div class="row">
                  <span 
class="clabel">~[text]psx.html.teachers_mobile.student.day_phone[/text]</span>
                  <span class="cinfo"><a 
href="tel:~(motherdayphone)">~(motherdayphone)</a></span>
           \langle/div>\frac{1}{1}f#2]
            ~[if#2.~(Mother_Employer)#]<div class="row">
                  <span 
class="clabel">~[text]psx.html.teachers_mobile.student.employer[/text]</span>
                  <span class="cinfo">~(Mother_Employer)</span>
            </div>[/if#2]
            ~[if#2.~(Mother_home_phone)#]<div class="row">
                  <span 
class="clabel">~[text]psx.html.teachers_mobile.student.home1[/text]</span>
                  <span class="cinfo"><a 
href="tel:~(Mother home phone)">~(Mother home phone)</a></span>
            </div>[/if#2]
      </fieldset>[/if#1]
```
For this example we're going to replace this "mother" section with our custom "pg1\_" fields. We're going to choose the first name field as the one to evaluate for blank... so we'll begin with the following to open the "fieldset" (the white rounded corner information panel) and the first row of information in it:

```
 ~[if#1.~(pg1_fname)#]<fieldset>
      <div class="row">
```
## Enhanced Mobile Web Pages Page 30 of 33

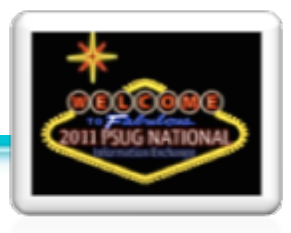

Now we'll populate the first row with the first parent guardian's first and last name and their relationship to the student. We're going to make the whole row a label, so we're going to use a special "label" tag to indicate how this will look:

> $\langle$ label>~(pg1\_fname) ~(pg1\_lname)  $\langle$ em>(~(pg1\_rel)) $\langle$ /em> $\langle$ label> </div>

Now we'll populate the next row with the home phone, checking first to make sure it's not blank. The classes clabel and cinfo will handle how to display a label and the information on the same row. Note the special kind of href="tel..." tag that smartphones will recognize as a direct link to the phone's dialer:

```
 ~[if#2.~(pg1_hphone)#]<div class="row">
       <span class="clabel">home</span>
      \epsilonspan class="cinfo">\epsilona href="tel:~(pq1_hphone)">~(pq1_hphone)\epsilon/a>\epsilon/
```
span>

 $\langle$ /div> $[/if#2]$ 

Let's repeat that for the cell phone and work phone information.

```
 ~[if#2.~(pg1_cphone)#]<div class="row">
       <span class="clabel">cell</span>
       <span class="cinfo"><a href="tel:~(pg1_cphone)">~(pg1_cphone)</a></
\langle/div>[/if#2] ~[if#2.~(pg1_wphone)#]<div class="row">
       <span class="clabel">work</span>
      \epsilon <span class="cinfo"><a href="tel:~(pg1_wphone)">~(pg1_wphone)\epsilon/a></
```
span>

span>

```
 </div>[/if#2]
```
Next we'll display the notes if there are any. We'll use a paragraph tag and some special CSS classes to help with the wrapping and indentation of notes that will likely wrap to several lines:

```
 ~[if#2.~(pg1_notes)#]<div class="wraprow">
      \langle p \text{ class} = "hanging-independent" > notes \& nbs; \& nbs; \& p3 \rangle </div>[/if#2]
```
Then we'll finish up with the email and close the fieldset:

```
 ~[if#2.~(pg1_email)#]<div class="row">
                  <span class="clabel">email</span>
                 <span class="cinfo"><a href="mailto:~(pg1 email)">~(pg1 email)</
a></span>
            </div>[/if#2]
      </fieldset>[/if#1]
```
## Enhanced Mobile Web Pages Page 31 of 33

We can repeat that for the pg2\_ set of fields, just copy the code and replace all the pg1\_ values with pg2\_

The figure to the right is what the custom PG section might look like.

A copy of the finished example custom page for both admin and teacher portals should be included in your files.

# notes Works at school

#### **Fix #1 - Incorrect age on Birthday report fix**

As with any new features, there are often some bugs to work out. We'll end with some known issues on the mobile pages and how to easily correct them. The first is an error on the birthday report that will incorrectly report the age of students whose birthday is "tomorrow". The birthday report for admins and teachers shows yesterday's, today's and tomorrow's birthdays, and it is intended to report the age on or near today. But one minor mathematical function is reporting students in the "tomorrow" category as the age they are today and not the age they will be tomorrow. For example, if a student will be 16 years old tomorrow, the screen incorrectly reads "15 years tomorrow". We want to change that to read "16 years tomorrow".

FILE1: admin/mobile/birthdaylist.html FILE2: teachers/mobile/birthdaylist.html

On or near line 34 you should find:

floor(months between(to date('~[gpv:dateselect]','MM/DD/YY'), s.dob)/12) HowOld

Change that to: (changes in yellow)

round(months between(to date('~[gpv:dateselect]','MM/DD/YY'), s.dob)/12) HowOld

Change that in both admin and teacher versions of birthdaylist.html. That's it for this bug!

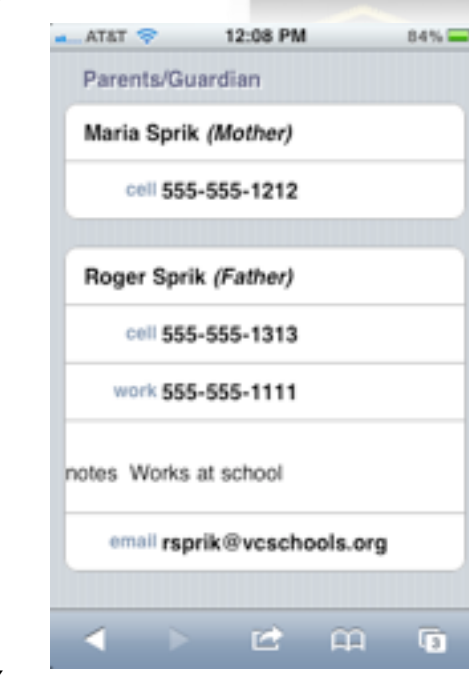

## **Fix #2 - Remove check for whether a user is allowed access to mobile pages.**

In the latest versions of PowerSchool, the individual access to mobile pages defaults to "not allowed". This means that for mobile pages to be available, one must visit EACH admin user's screen and check the "Allowed" box under "Security Settings - Applications". Since this is technically a preference and not a field, it cannot be imported nor set en masse, but must be enabled one-by-one for each teacher. If It is certain

## **Security Settings - Applications - Eva**

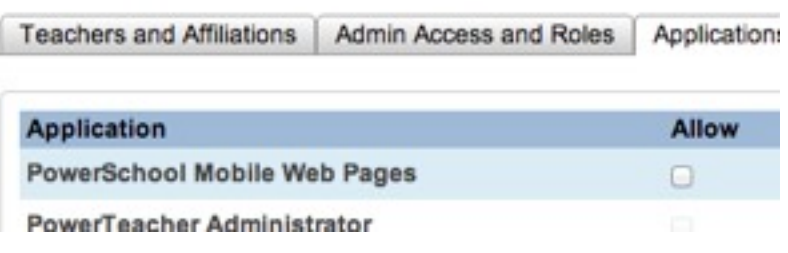

that you will not want to "disallow" the Mobile Web Pages for any user, it's simpler to remove the check for whether or not a user is allowed access to the mobile pages.

FILE: admin/home.html

Fine the following code on or near line 14 and remove the highlighted lines:

```
~[if#muser.pref.mobile_access-U~[x:users_dcid]=1]
~[if#mschool.prefschool.mobiledisable_admin=1][else#mschool]
<script language="JavaScript" src="/scripts/mobile/detectMobileWebkit.js"></script>
[/if#mschool]
[/if#muser]
[/if#mdistrict]
```
FILE: admin/mobile/home.html

Fine the following code on or near line 25 and remove the highlighted code:

```
<script type="text/javascript">
      ~[if#mdistrict.pref.mobilepages_enable=1]
           \sim[if#muser.prefschool.mobiledisable admin=1]location.href = "../
home.html";[/if#muser]
           ~[if#school.pref.mobile_access-U~[x:users_dcid]=1]
[else#school]location.nref = "../home.html";[ / if#school] [else#mdistrict]location.href = "../home.html";[/if#mdistrict]
</script>
```
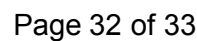

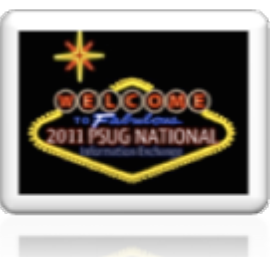

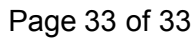

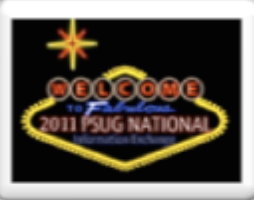

## **Fix #3 - Schedule+ screen may incorrectly display grade and percent in certain situations.**

The effects of the following issue have not been tested, but there is a small error on the scheduleplus.html pages for admin and teachers.

FILE1: admin/mobile/scheduleplus.html

FILE2: teachers/mobile/scheduleplus.html

Find the following code on or near line 16 in both files:

case when tb.suppressltrgrd = 0 and tb.suppresspercentscr = 0then '<br/>kr />' END||

Simply insert a space between the last 0 and the word "then", it should read:

case when tb.suppressltrgrd = 0 and tb.suppresspercentscr =  $0$  then '<br />>' END||

## **Fix #4 - Non-standard characters may cause display issues on Student Information Panel.**

In certain situations where a student or parent's name may have non-standard characters such as a semicolon or apostrophe, the non-standard character may cause display issues. It has to do with the if statements that evaluate whether or not there is content in the field before displaying. There are many instances of the fix, so we'll just show an example and you can find the complete fixes in the included files.

Note: ASCII codes 48-57 are the numbers 0-9, codes 65-90 are the letters A-Z in caps, and codes 97-122 are a-z in lower caps. In the following example we are going to pull the locker field and only keep numbers 0-9 and letters in the alphabet. This is only for the if statement, we are not displaying anything here.

FILE1: admin/mobile/studentinsert.html FILE2: teachers/mobile/student.html

Below is an example from admin/mobile/studentinsert.html on or near line 55:

 $\sim$ [if#locker. $\sim$ (locker number;keep ascii=48-57,65-90,97-122)#]

To exclude special characters from interrupting the code, you can add the following:

 $\sim$ [if#locker. $\sim$ (locker number; keep ascii=48-57,65-90,97-122)#]

Add the "keep ascii" code to any field in an if statement that may possibly ever contain special characters.